# EMC<sup>2</sup> documentum

# PEARSON

# **View Locations**

#### **Learning Objectives**

In this Job Aid, you will learn how to view content locations with the:

1 Locations feature

PAGE 3

### Overview

To determine where an object is located in the repository, use either the **Locations** feature or **File Path** column.

Viewing an object's location can help you determine the location of content found through searching.

You must also use the **Locations** feature if you plan to Bulk Export content found through searching or from your **Subscriptions** node, since bulk exported content must be exported from its original location in the repository.

When you view locations for content, the **Locations** screen displays the parent folder for a single unlinked object, or all of the folders that an object is linked to if it is a linked object.

#### Security Info

You need a minimum of **BROWSE** permission to view locations for a file.

#### More Info

See the Documentum Change Content Locations Job Aid for additional information about linking content.

## **1** Locations feature

The Locations feature displays content locations on the **Locations** screen within the Content pane.

1 Select a file or folder in the Content pane.

| Index                                | FILE                  | EDIT V                                   | IEW C      | DLLECTION    | TOOLS        | BULK TO    | DOLS                                  | STRUCTURED AUTH    | ORING          | CONFIGURATION     |          |                                              |         |
|--------------------------------------|-----------------------|------------------------------------------|------------|--------------|--------------|------------|---------------------------------------|--------------------|----------------|-------------------|----------|----------------------------------------------|---------|
| saved Searches                       | Cabinets/PE           | US_Higher_                               | Education/ | PAL-Projects | Migration/A  | rts_and_S  | ciences/En                            | glish_Communicatio | ns_and_Politie | cal_Science/Commu | nication | / <u>2011</u> / <u>020500038X</u> / <u>C</u> | OVER    |
| Subscriptions                        | Images-Fir            | nal_cvr 🗷                                |            |              |              |            |                                       |                    |                |                   |          | St                                           | tarts \ |
| Favorite Collections                 | -                     |                                          |            |              |              |            |                                       |                    |                |                   |          |                                              |         |
| ; My Files                           |                       |                                          |            |              |              |            |                                       |                    |                |                   |          |                                              |         |
| Transformations                      |                       |                                          | <b>~</b>   | Name         |              |            |                                       |                    | Size Version   | State Modified    | L        | egacy User Comment                           | ts Ch   |
| E Categories                         | 576.15. 279<br>576.10 | 2.00.0000.0<br>0.00.0000.0<br>0.00.000.0 |            | 978-0-20     | 05-00038-8-9 | 0000 eps   | 🕕 🛄 🕘                                 | 5                  | 7 KB           | 7/2/2010 8:       | 43 AM    |                                              |         |
| Cabinets                             | 2                     |                                          |            |              | 000000-0-9   | 0000.eps   |                                       |                    |                |                   |          |                                              |         |
| He Asset_Library_PAL-Images          |                       |                                          |            |              |              |            |                                       |                    |                |                   |          |                                              |         |
| Categories Curriculum_Temporary      |                       |                                          |            |              |              |            |                                       |                    |                |                   |          |                                              |         |
| dctm                                 |                       |                                          |            |              |              |            |                                       |                    |                |                   |          |                                              |         |
| Nursing_Asset_Library                |                       |                                          |            |              |              |            |                                       |                    |                |                   |          |                                              |         |
| PE_Canada_Higher_Education           | PE/                   | ARSON                                    |            | AB_Whit      | teConverte   | edeps      | 1 1 1 1 1 1 1 1 1 1 1 1 1 1 1 1 1 1 1 | 31                 | 1 KB           | 7/2/2010 8:       | 43 AM    |                                              |         |
| PE_Canada_School                     | -                     |                                          |            |              |              |            |                                       |                    |                |                   |          |                                              |         |
| PE_US_Curriculum                     |                       |                                          |            |              |              |            |                                       |                    |                |                   |          |                                              |         |
| PE_US_Higher_Education               |                       |                                          |            |              |              |            |                                       |                    |                |                   |          |                                              |         |
| PAL-Projects_Migration               |                       |                                          |            |              |              |            |                                       |                    |                |                   |          |                                              |         |
| - Arts_and_Sciences                  |                       |                                          |            |              |              |            |                                       |                    |                |                   |          |                                              |         |
| English_Communication                |                       | 1111                                     |            | iStock_0     | 00000570191  | 5Large.jpg |                                       | .2.                | MB             | //2/2010 8:       | 43 AM    |                                              | ר       |
| E Communication                      | 10                    | SHOW.                                    |            |              |              |            |                                       |                    |                |                   |          |                                              |         |
| ⊞- 💋 1991                            | 1                     |                                          |            |              |              |            |                                       |                    |                |                   |          |                                              |         |
| ⊕- 💋 1992                            | 1890                  |                                          |            |              |              |            |                                       |                    |                |                   |          |                                              |         |
| ⊕- <mark>()</mark> 1993<br>⊕-() 1994 |                       |                                          |            |              |              |            |                                       |                    |                |                   |          |                                              |         |
| ⊕- 2 1995                            |                       | POF                                      |            | -            |              |            | (1) [1] (i)                           | 52                 | 5 KB           | 7/2/2010 8:       | 42.44    |                                              |         |
| ⊕1996                                |                       | A                                        |            | 🖄 Sawyer.    | pdf          |            | •••••                                 | 53                 |                | //2/2010 8:       | 43 AM    |                                              |         |
| ⊕1997                                |                       |                                          |            |              |              |            |                                       |                    |                |                   |          |                                              |         |

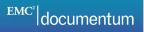

2 Click the VIEW menu, and then select Locations.

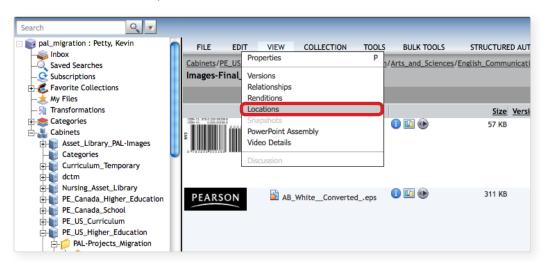

#### Shortcut

Right-click, or press Control (CTRL) and click, select View, and then Locations.

#### NOTES

- You cannot View Locations for a selection of multiple objects.
- The **View Locations (**s) icon ONLY appears next to objects that are linked to multiple locations.
- To view locations of linked objects, click the **View Locations** icon next to the file or folder in the Content pane. You do not have to select the file or folder first.

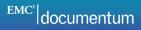

- 3 The Locations screen displays the following:
  - **a Hyperlink trail** (breadcrumb trail): Click a link to move up the folder hierarchy.
  - **b** Metadata/Properties: View information about the content.
  - **c** Name column: Displays the folder the object is located within, also known as the parent folder. Double-click the folder to view its contents.
  - **d Path column:** Displays the parent folder's location. Click the path to navigate to it.

| 0 | pat_migration : Petty, Kevin/PE<br>/iStock_000005701915Large.jpg<br>Locations |                                                                                                    | AL-Projects_Migrat                  | ion/Arts_and_   | Sciences/English_Communications_an        | o_Political_science/Lon nu |
|---|-------------------------------------------------------------------------------|----------------------------------------------------------------------------------------------------|-------------------------------------|-----------------|-------------------------------------------|----------------------------|
| 0 |                                                                               | iStock_00000570<br>Object Type prsn_legacy_cr<br>Version: 1.0<br>Size: 7.27 MB<br>Format: JPEG Image<br>Modified: 7/2/2010 8:43 | ontent                              |                 |                                           |                            |
| G | Mame                                                                          | <u>Size</u> Format <u>Version</u>                                                                                               | <u>Modified</u><br>7/2/2010 8:43 AM | d<br>Lock Owner | Path<br>/PE_US_Higher_Education/PAL-Proje | cts_Migration//COVER/C     |

4 Click the **Close** button to exit the screen.

**NOTE** At the **Locations** screen, if multiple parent folders are displayed in the **Name** column, the object is linked to all of the folders. A linked object's primary location is the cabinet or folder in which the object was first created. The primary object will be the one with the oldest creation date.

#### Quick Tip

To exit the **Locations** screen, click the breadcrumb trail or a cabinet/folder in the Navigation pane.

#### More Info

Refer to the **Change Content Locations Job Aid** for information on how to link content.